## **OElekta**

## プランデータ取込み手順書(for Agility)

\*本ドキュメントはソフトウェアの操作方法の補助を目的とした資料です。

ユーザーマニュアルに置き換わるものではないことにご注意ください。

\*ソフトウェアのバージョンや装置の構成などの違いにより

表示画面や使用方法が異なる可能性がございます。

\*本ドキュメントに関してご不明な点がございましたら、

エレクタケアサポートセンターにお問い合わせください。

エレクタケアサポートセンター(ECSC)

Tel : 0120-659-043 Email : ecsc@elekta.com FAX : 03-6436-4233

## **プランデータ取込み手順書(for Agility)**

添付プランを MOSAIQ にインポートすることで、DLMC 出力比試験、キャリッジ位置精度試験、

Fence test を実施できます。

MOSAIQ のみに該当プランを取り込む場合は「1 MOSAIQ へのプランファイルインポート方法」実施し

てください。

Integrity サービスモードの Stored Beam に保存する場合は「1 MOSAIQ へのプラン

ファイルインポート方法」を実施後「2 Stored Beam への登録方法」を実施ください。

#### **1 MOSAIQ へのプランファイルインポート方法**

1) 「ファイル」 > 「新規患者の登録」を選択します。

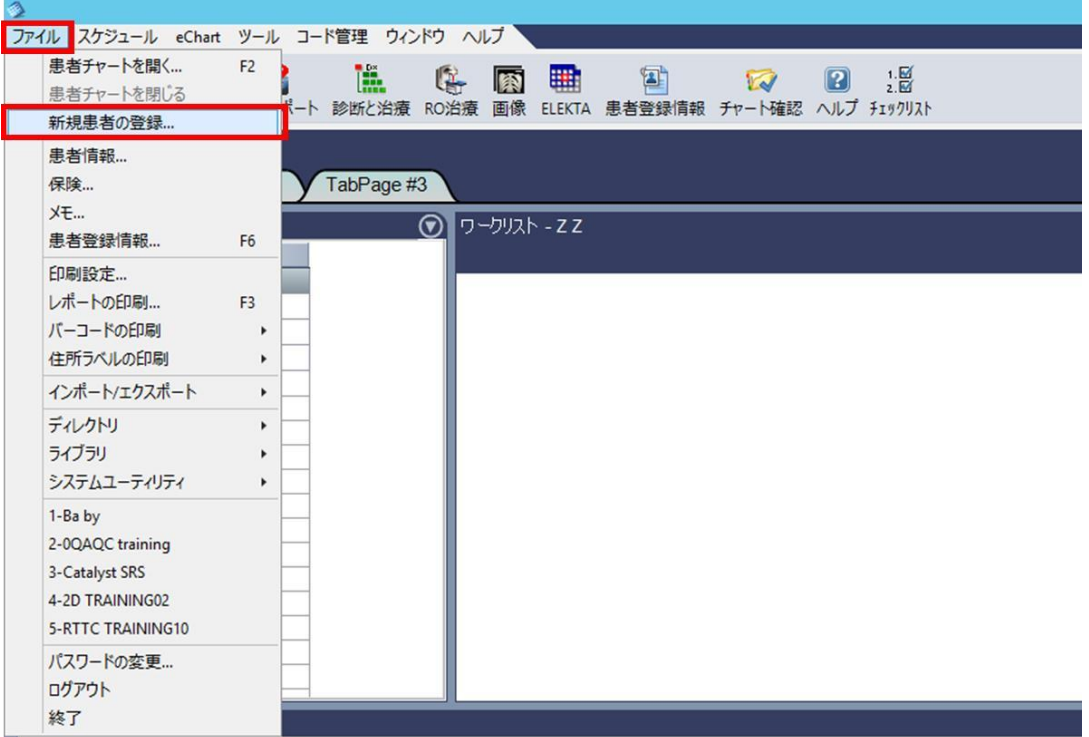

#### 2) 新患登録画面が表示されます。

姓、名、ID などに文字を入力します。入力後「保存」をクリックします。

#### \* ID には「AGILITY\_QA\_PLAN」と入力ください。

#### \*姓、名などの他の入力箇所に文字指定はありません。

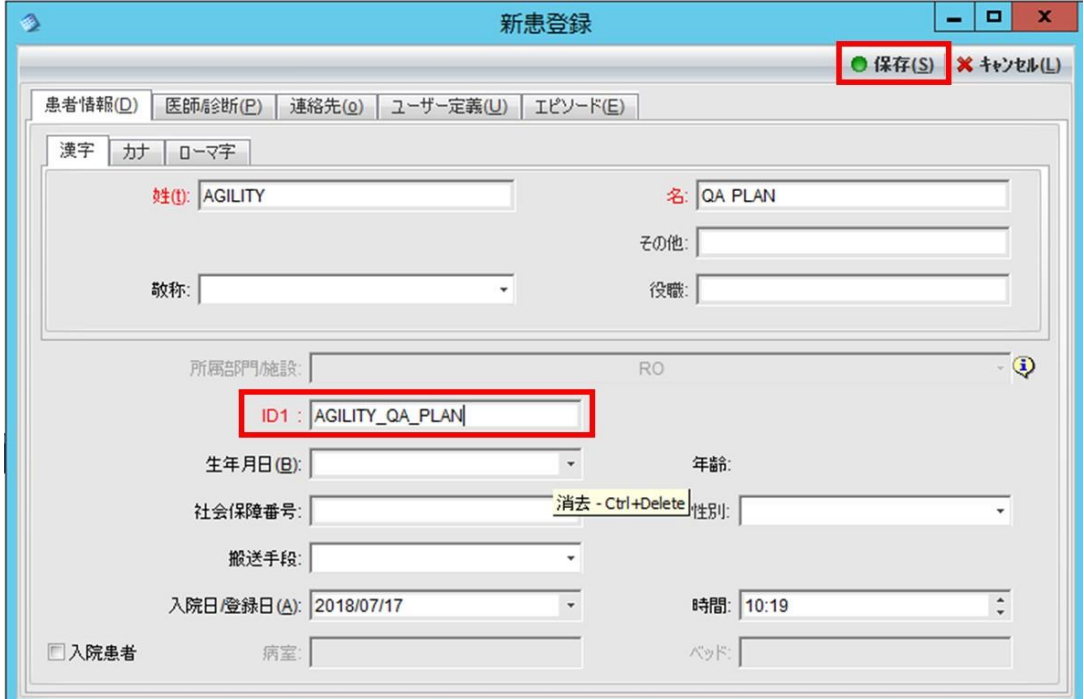

3) 「RTP インポート」のアイコンをクリックします。

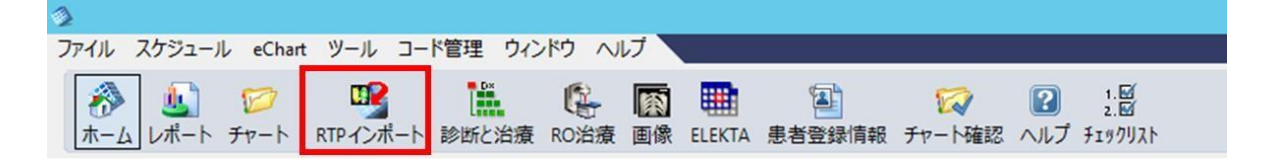

\*「RTP インポート」アイコンがない場合は「ファイル > インポート/エクスポート

> RTP インポート」を選択します。

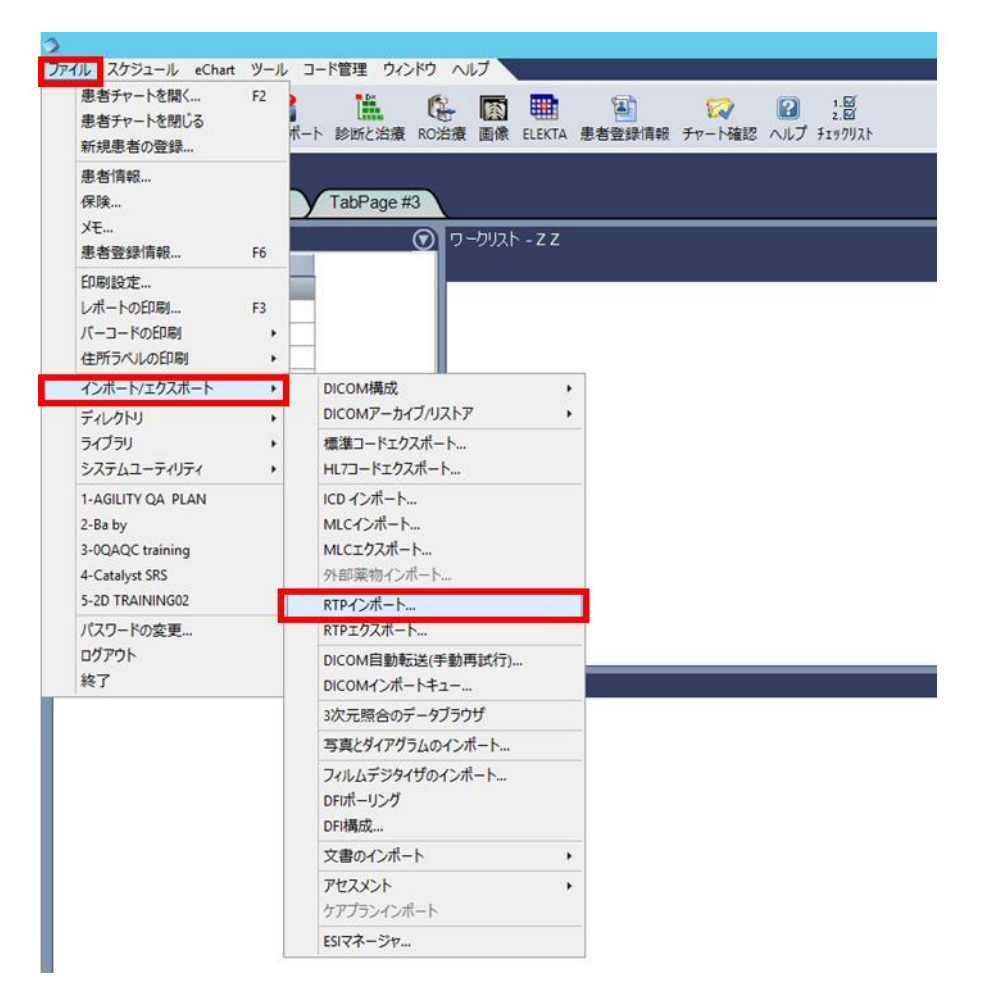

4) RTP インポートのウィンドウに表示されている保存先を確認します。

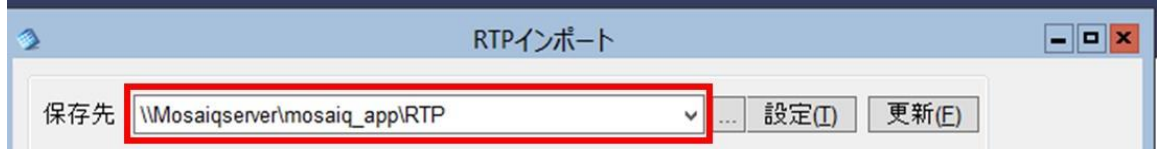

5) 確認した保存先のフォルダーに添付のプランファイルを保存します。

#### 6) 保存されたプランファイルをメモ帳で開いて、変更せずにこのまま「上書き保存」をします。

VERSA.RTP - メモ帳

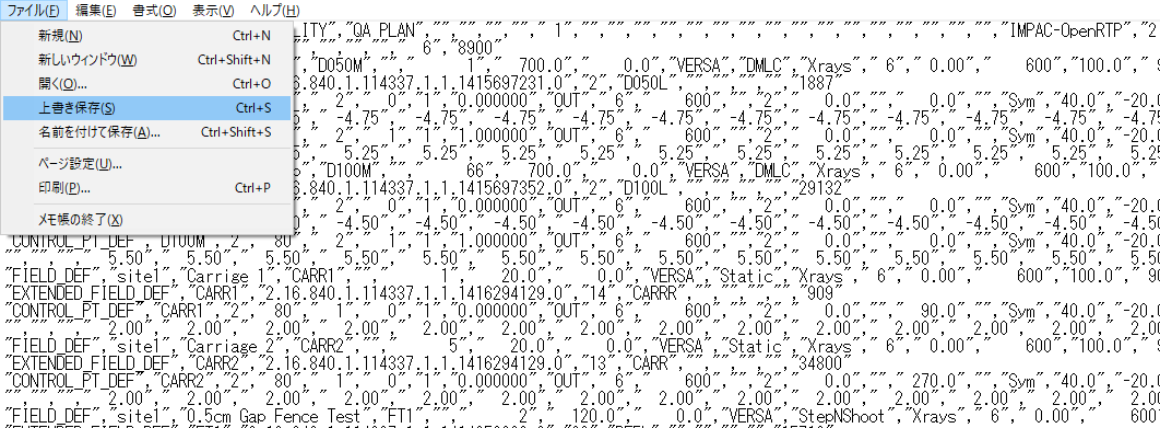

7) RTP インポートのウィンドウに、プランデータが追加されています。

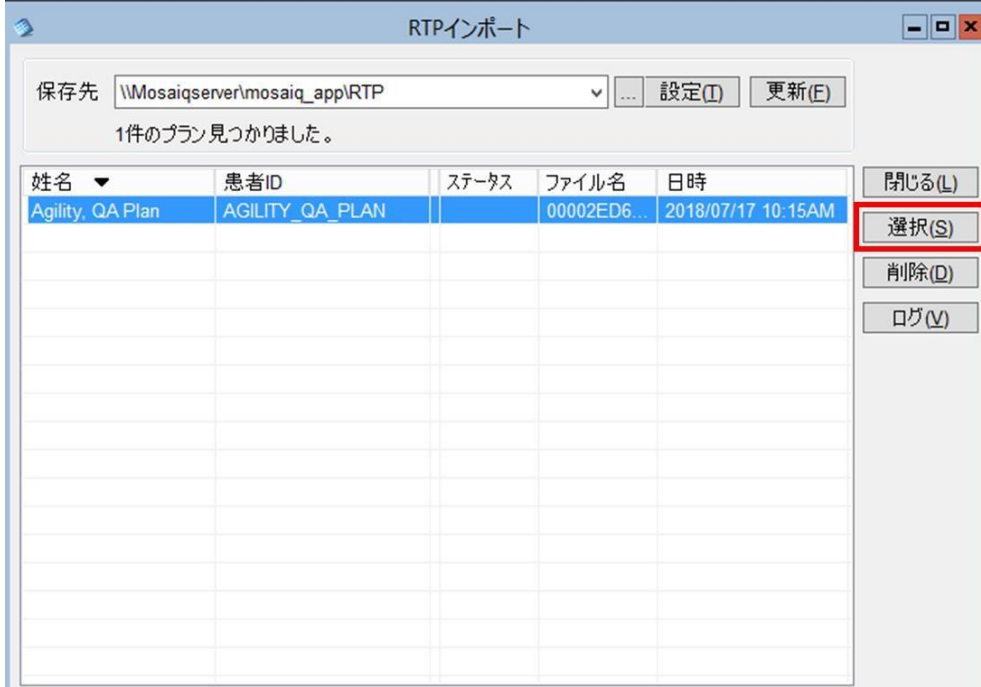

「選択」をクリックしプランデータをインポートします。

8) 計画取込画面が表示されます。プランデータを確認後、「計画取込」を選択します。

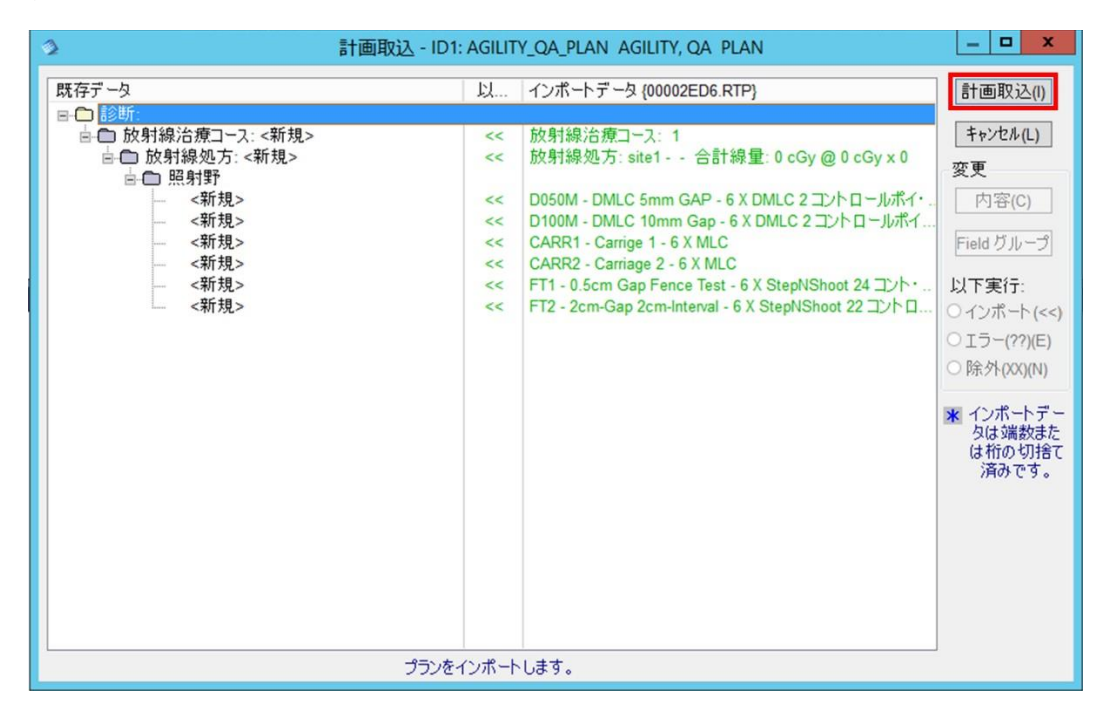

9) 「診断と治療」アイコンをクリックします。

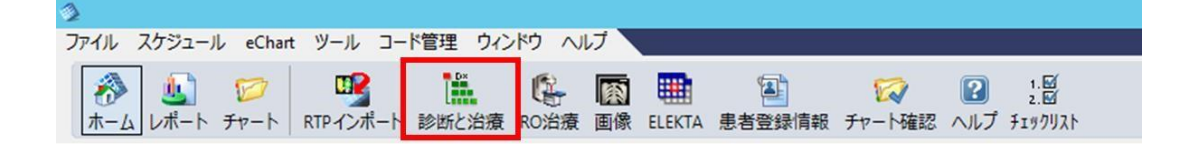

10) 診断と治療画面を確認し、下図のように Field が取り込まれていれば取込み作業は終了です。

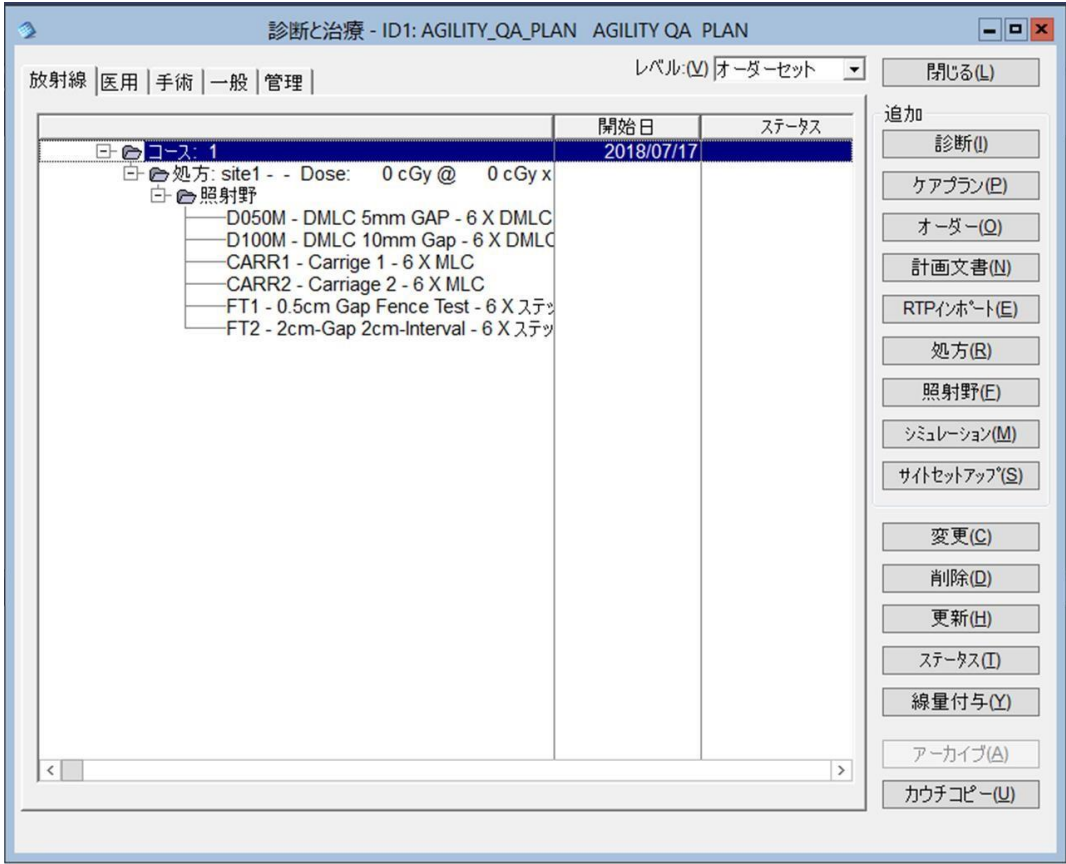

補足 : プラン情報について

| Field ID | プラン説明                                                     |
|----------|-----------------------------------------------------------|
| D050M    | 5mm ギャップ幅で移動する DMLC 出力比試験用プラン                             |
| D100M    | 10mm ギャップ幅で移動する DMLC 出力比試験用プラン                            |
| CARR1    | コリメーター90 度のキャリッジ位置精度試験用プラン                                |
| CARR2    | コリメーター270 度のキャリッジ位置精度試験用プラン                               |
| FT1      | 5mm ギャップ幅で照射後 2cm 移動を繰り返すスリットフェンス試験用プラン (フェン<br>ステスト用プラン) |
| FT2      | 2cm ギャップ幅で照射後 2cm 移動を繰り返すノンギャップ試験用プラン                     |
|          | (フェンステスト用プラン)                                             |

#### **2 Stored Beam への登録方法**

1) 「RO 治療」のアイコンをクリックします。

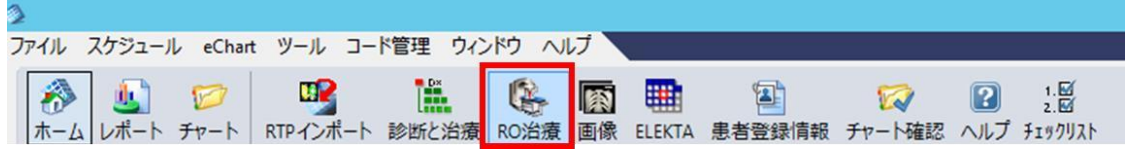

#### 2) 治療チャート画面が表示されたら、「QA モード」をクリックします。

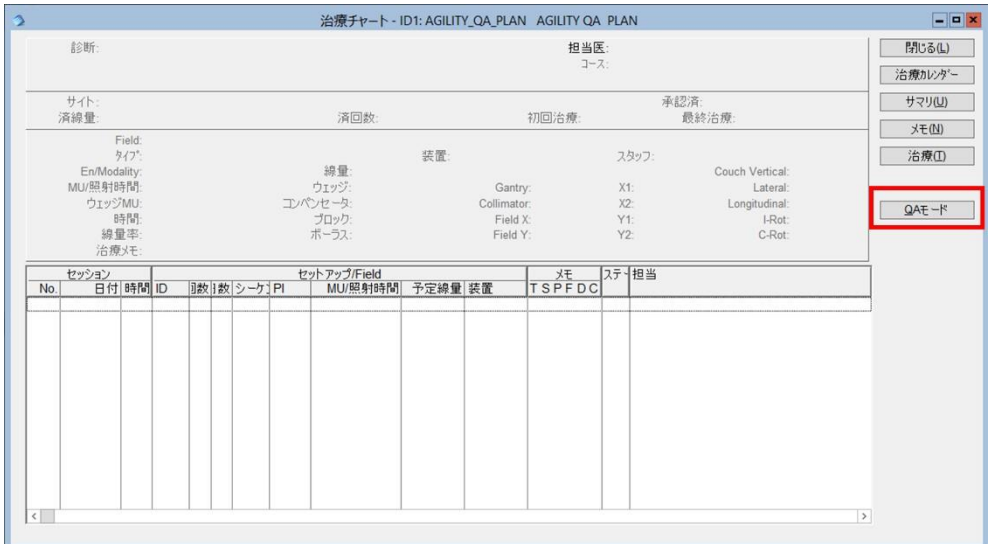

3) 警告画面が表示されます。「はい」をクリックします。

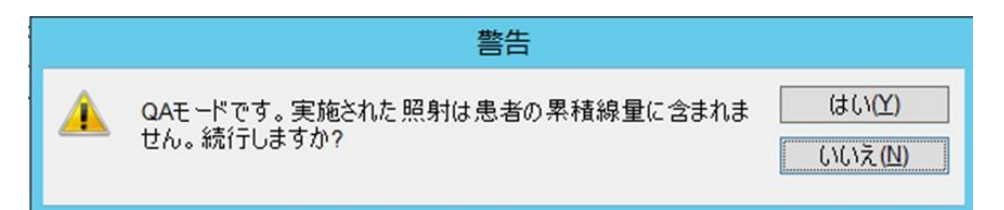

#### 4) Stored Beam に登録したいプランを選択し、選択をクリックします。

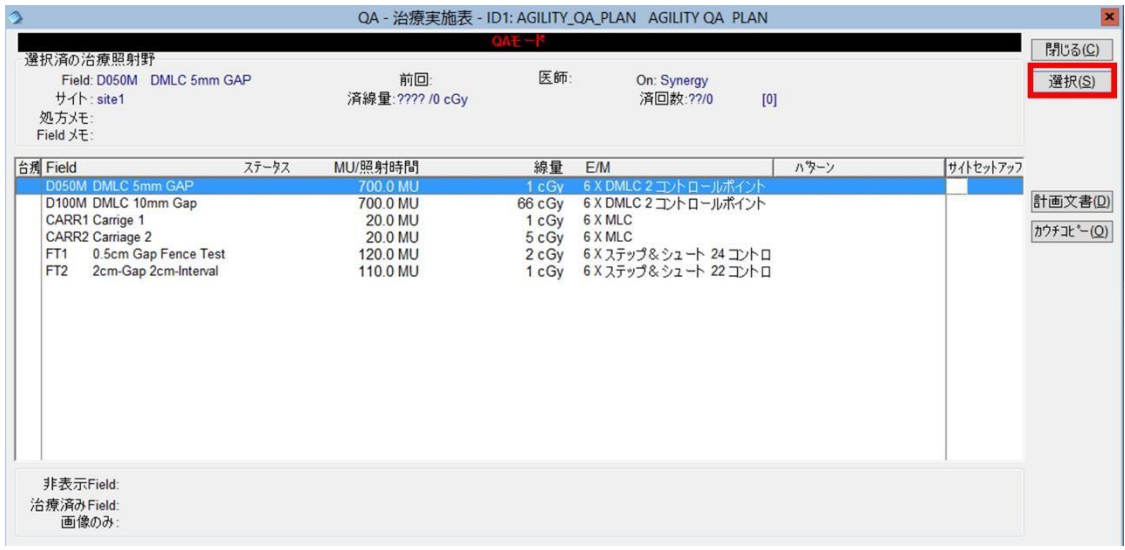

5) リニアックに該当プランを送信した後、「Copy to Service」をクリックします。

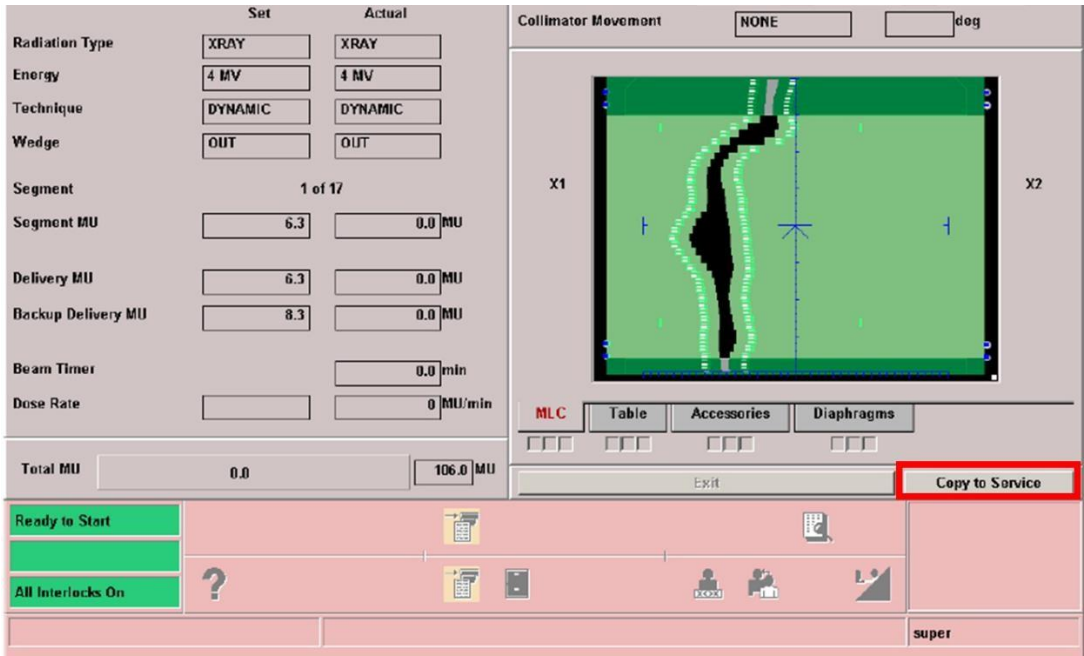

6) Beam Save As ウィンドウが表示されます。

必要に応じてビーム名を編集し、「Save」をクリックします。

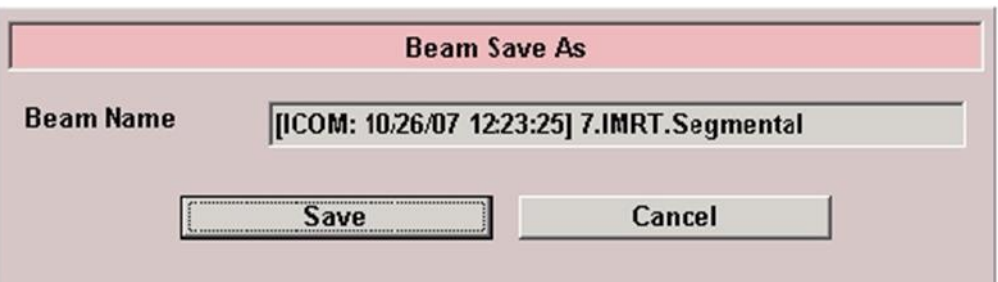

7) コピーが終了すると、サービスモードの「Deliver Stored Beam」にプランが登録さ

れます。

# **C'Elekta**

#### **更新履歴**

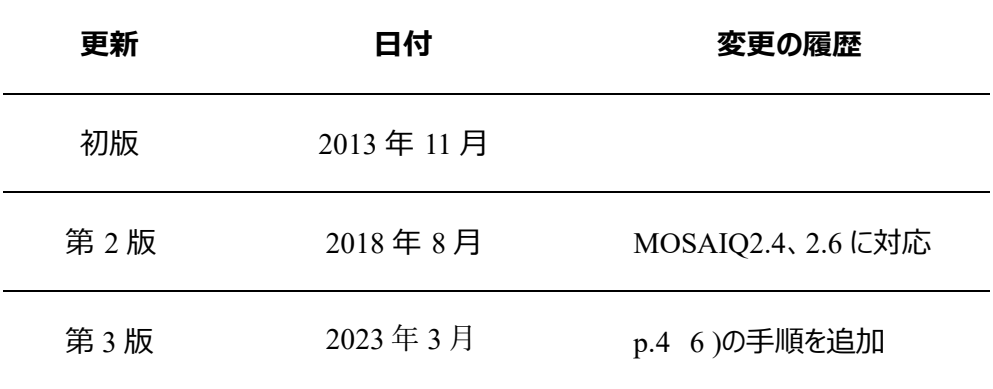